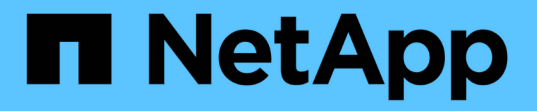

## アノテーションを使用した環境の監視

OnCommand Insight

NetApp April 01, 2024

This PDF was generated from https://docs.netapp.com/ja-jp/oncommand-insight/config-admin/predefinedannotation-types.html on April 01, 2024. Always check docs.netapp.com for the latest.

# 目次

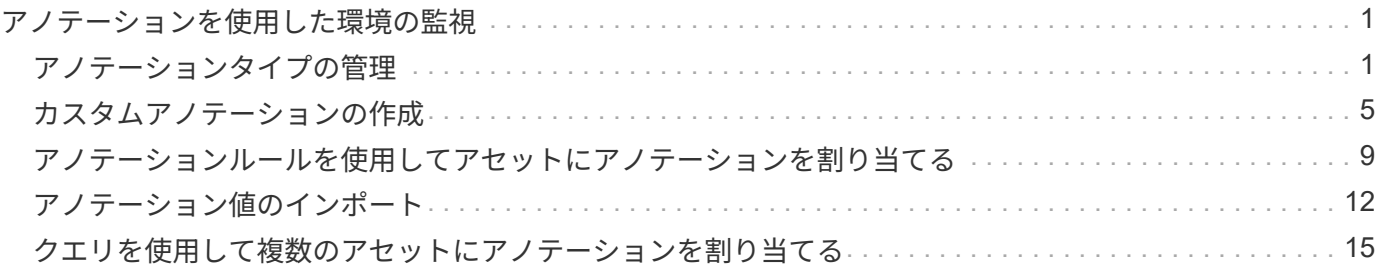

## <span id="page-2-0"></span>アノテーションを使用した環境の監視

企業の要件に合わせてデータを追跡するようにOnCommand Insight をカスタマイズする 場合は、 annotations という特殊なメモを定義してアセットに割り当てることができま す。たとえば、アセットの終了日、データセンター、建物の場所、ストレージ階層、ボ リュームのサービスレベルなどの情報をアノテートできます。

環境の監視にアノテーションを使用すると、次の作業に役立ちます。

- すべてのアノテーションタイプの定義を作成または編集します。
- アセットページを表示し、各アセットを 1 つ以上のアノテーションに関連付ける。

たとえば、リースしているアセットのリース期限が 2 カ月以内の場合、終了日のアノテーションを適用す ると、これにより、他のユーザがそのアセットを長期間使用できないようにすることができます。

- ルールを作成して、同じタイプの複数のアセットにアノテーションを自動的に適用する。
- アノテーションインポートユーティリティを使用してアノテーションをインポートする。
- アノテーションに基づいてアセットをフィルタする。
- アノテーションに基づいてレポートにデータをグループ化し、レポートを生成する。

レポートの詳細については、OnCommand Insight レポートガイド\_を参照してください。

### <span id="page-2-1"></span>アノテーションタイプの管理

OnCommand Insight には、アセットのライフサイクル(開始日や終了日)、建物やデー タセンターの場所、階層など、カスタマイズしてレポートに表示できるデフォルトのア ノテーションタイプがいくつか用意されています。デフォルトのアノテーションタイプ の値を定義することも、独自のカスタムアノテーションタイプを作成することもできま す。これらの値は後で編集できます。

デフォルトのアノテーションタイプ

OnCommandInsightには、デフォルトのアノテーションタイプがいくつか用意されてい ます。これらのアノテーションを使用して、データをフィルタまたはグループ化した り、データレポートをフィルタリングしたりできます。

次のようなデフォルトのアノテーションタイプをアセットに関連付けることができます。

- アセットのライフサイクル:開始日、停止日、終了日など
- デバイスの場所の情報。データセンター、建物、フロアなど
- 品質(階層)、接続デバイス(スイッチレベル)、サービスレベルなどのアセットの分類
- ステータス(ホット(高利用率)など)

次の表に、デフォルトのアノテーションタイプを示します。これらのアノテーションの名前は必要に応じて編

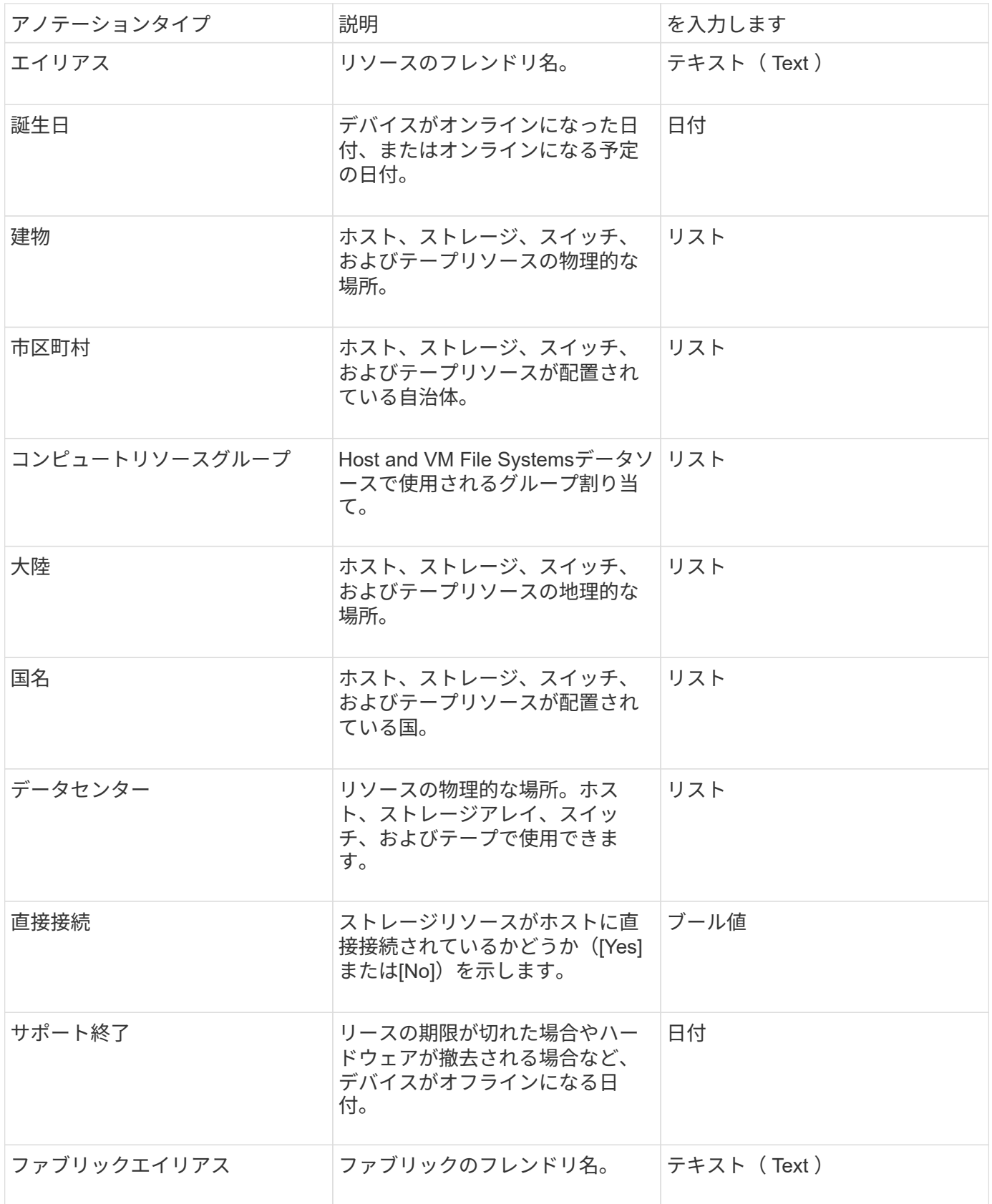

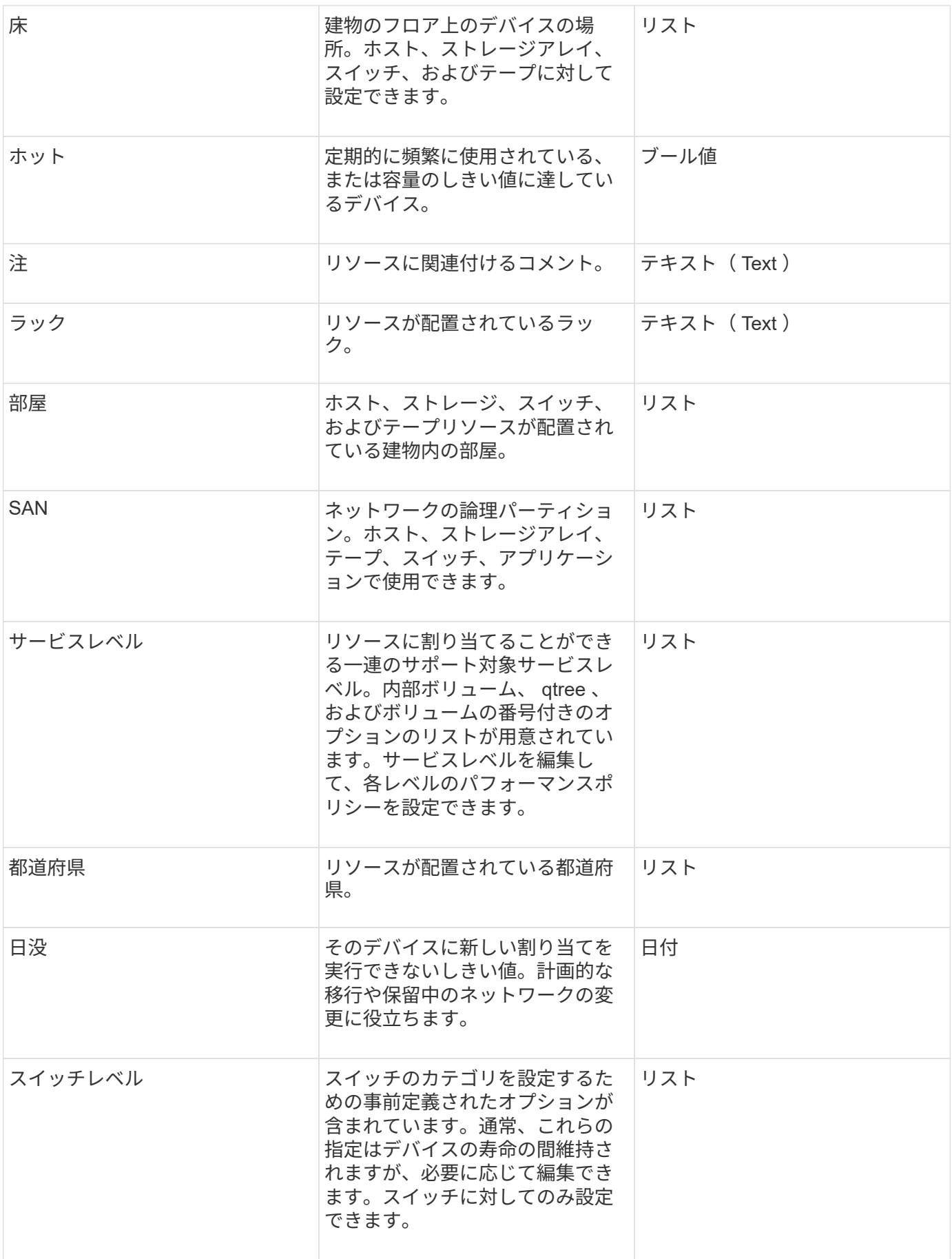

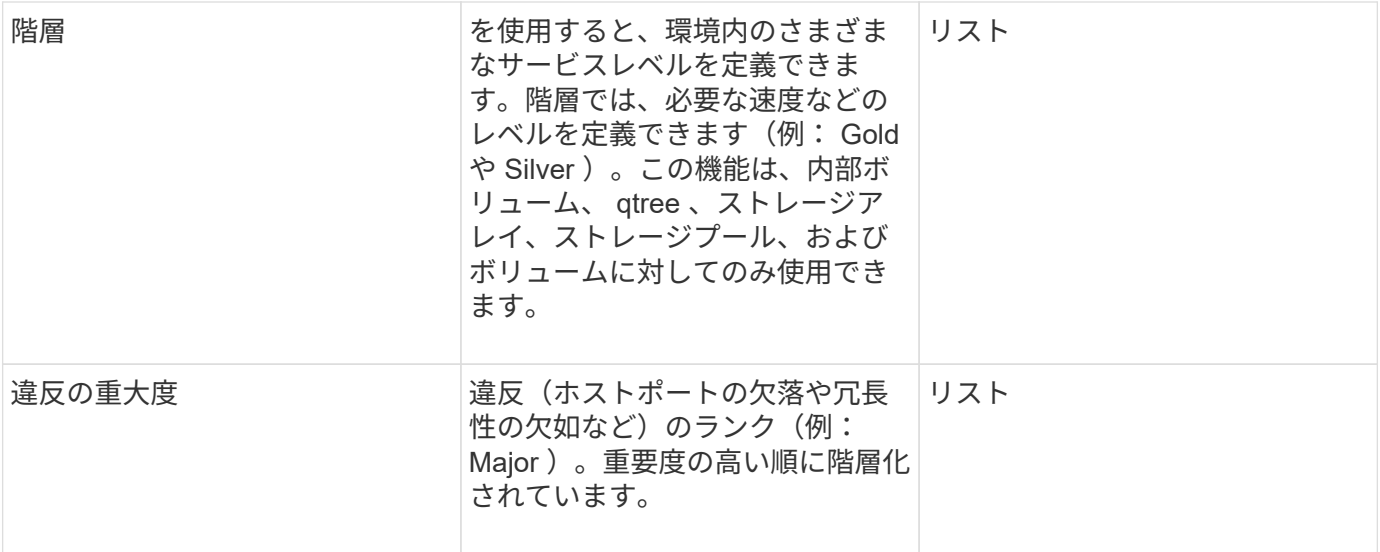

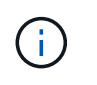

エイリアス、データセンター、ホット、サービスレベル、サンセット、 スイッチレベル、サー ビスレベル、階層、および違反の重大度はシステムレベルのアノテーションであり、削除や名 前変更はできません。変更できるのは割り当てられている値のみです。

アノテーションの割り当て方法

アノテーションは、手動またはアノテーションルールを使用して自動で割り当てること ができます。また、OnCommand Insight では、アセットの取得時と継承時に一部のアノ テーションが自動的に割り当てられます。アセットに割り当てたアノテーションは、ア セットページの[User Data]セクションに表示されます。

アノテーションは次の方法で割り当てられます。

• アセットにアノテーションを手動で割り当てることができます。

アノテーションがアセットに直接割り当てられている場合、そのアノテーションはアセットページに通常 のテキストとして表示されます。手動で割り当てたアノテーションは、継承またはアノテーションルール で割り当てられたアノテーションよりも常に優先されます。

• アノテーションルールを作成して、同じタイプのアセットにアノテーションを自動的に割り当てることが できます。

ルールに基づいてアノテーションが割り当てられている場合、Insightのアセットページのアノテーション 名の横にルール名が表示されます。

• Insightでは、階層レベルがストレージ階層モデルに自動的に関連付けられるため、アセットを取得したと きにリソースにストレージのアノテーションをすばやく割り当てることができます。

特定のストレージリソースは、事前定義された階層(階層1と階層2)に自動的に関連付けられます。たと えば、Symmetrixストレージ階層はSymmetrixおよびVMAXファミリーに基づいており、階層1に関連付け られています。デフォルト値は、階層の要件に合わせて変更できます。Insightによって割り当てられたア ノテーション(階層など)については、アセットページでアノテーションの名前にカーソルを合わせる と「システム定義」と表示されます。

• 一部のリソース(アセットの子)では、事前定義された階層のアノテーションをアセット(親)から取得

たとえば、ストレージにアノテーションを割り当てた場合、そのストレージに属するすべてのストレージ プール、内部ボリューム、ボリューム、qtree、および共有に階層のアノテーションが適用されます。スト レージの内部ボリュームに別のアノテーションを適用すると、それ以降はすべてのボリューム、qtree、お よび共有にアノテーションが適用されます。アセットページのアノテーション名の横に「データベース」 と表示されます。

アノテーションにコストを関連付ける

コスト関連のレポートを実行する前に、システムレベルのService Level、Switch Level、 およびTierのアノテーションにコストを関連付ける必要があります。これにより、本番 環境での実際の使用状況やレプリケートされた容量に基づいて、ストレージユーザへの チャージバックが可能になります。たとえば、階層レベルとしてGoldとSilverを設定 し、Gold階層にSilver階層よりも高いコストを割り当てることができます。

手順

- 1. InsightWeb UIにログインします。
- 2. [管理]をクリックし、\*[アノテーション]\*を選択します。

[Annotation]ページが表示されます。

3. Service Level、Switch Level、またはTierのアノテーションにカーソルを合わせ、をクリックします し。

[Edit Annotation]ダイアログボックスが表示されます。

4. [コスト]フィールドに既存のレベルの値を入力します。

TierアノテーションにはAuto TierとService Levelアノテーションの値が設定されており、Object Storageの 値は削除できません。

- 5.
	- をクリックします | <sup>+Add</sup> | をクリックしてレベルを追加します。

6. 完了したら、\*[保存]\*をクリックします。

## <span id="page-6-0"></span>カスタムアノテーションの作成

アノテーションを使用すると、ビジネスニーズに合わせて、ビジネス固有のカスタムデ ータをアセットに追加できます。OnCommand Insight には一連のデフォルトアノテーシ ョンが用意されていますが、別の方法でデータを表示することもできます。カスタムア ノテーションのデータは、スイッチのメーカー、ポートの数、パフォーマンス統計な ど、すでに収集されたデバイスの補足データになります。アノテーションを使用して追 加したデータはInsightで検出されません。

手順

- 1. Insight Web UIにログインします。
- 2. をクリックし、[アノテーション]\*を選択します。

アノテーションページにアノテーションのリストが表示されます。

3. をクリックします + Add 。

[注釈の追加]\*ダイアログボックスが表示されます。

4. \* Name \*および\*概要 \*フィールドに名前と概要 を入力します。

これらのフィールドには、 255 文字まで入力できます。

アノテーション名の先頭または末尾にドットが付いています。 はサポートされていませ Ŧ  $\mathcal{L}_{\alpha}$ 

- 5. \* タイプ \* をクリックし、このアノテーションで使用できるデータのタイプを表す次のオプションのいず れかを選択します。
	- ブール値

これにより、yesとnoの選択肢を含むドロップダウンリストが作成されますたとえ ば、"`DirectAttached'"アノテーションはブール型です。

◦ 日付

これにより、日付を保持するフィールドが作成されます。たとえば、アノテーションで日付を指定す る場合は、このオプションを選択します。

◦ リスト

これにより、次のいずれかが作成されます。

▪ 固定のドロップダウンリスト

このアノテーションタイプをデバイスに割り当てるときにユーザがリストに値を追加することは できません。

▪ 可変のドロップダウンリスト

このリストの作成時に\*[Add new values on the fly]\*オプションを選択した場合、他のユーザがこの アノテーションタイプをデバイスに割り当てているときに、リストに値を追加できます。

◦ 番号

これにより、アノテーションを割り当てるユーザが数値を入力できるフィールドが作成されます。た とえば、アノテーションタイプが「floor」の場合は、「Value Type」として「number」を選択してフ ロア番号を入力できます。

◦ テキスト( Text )

これにより、自由形式のテキストを使用できるフィールドが作成されます。たとえば、アノテーショ ンタイプとして「Language」と入力し、値タイプとして「Text」を選択し、言語を値として入力しま す。

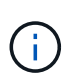

タイプを設定して変更を保存したあとで、アノテーションのタイプを変更することはでき ません。タイプを変更する必要がある場合は、アノテーションを削除して新規に作成する 必要があります。

- 6. 注釈タイプとして[**\*List**]を選択した場合は、次の手順を実行します。
	- a. アセットページでアノテーションの値を追加して柔軟なリストを作成できるようにするには、「 \* オ ンザフライで新しい値を追加」を選択します。

たとえば、アセットページで、 Detroit 、 Tampa 、および Boston の値が設定された City アノテーシ ョンをアセットに割り当てているとします。「 \* オンザフライで新しい値を追加」オプションを選択 した場合は、「アノテーション」ページに移動して値を追加する代わりに、アセットページでサンフ ランシスコやシカゴなどの都市に直接値を追加できます。このオプションを選択しないと、アノテー ションの適用時に新しいアノテーション値を追加できません。これにより固定リストが作成されま す。

b. 値と名前を\*値\*および\*概要 \*フィールドに入力します。

- c. をクリックします <sup>+Add</sup> をクリックして値を追加します。
- d. をクリックします 値を削除します。
- 7. [ 保存 ( Save ) ] をクリックします。

アノテーションがアノテーションページのリストに表示されます。

◦ 関連情報 \*

["](https://docs.netapp.com/ja-jp/oncommand-insight/config-admin/importing-and-exporting-user-data.md)[ユーザーデータのインポートとエクスポート](https://docs.netapp.com/ja-jp/oncommand-insight/config-admin/importing-and-exporting-user-data.md)["](https://docs.netapp.com/ja-jp/oncommand-insight/config-admin/importing-and-exporting-user-data.md)

アセットへのアノテーションの手動割り当て

アセットにアノテーションを割り当てると、アセットをビジネスに関連付けてソート、 グループ化、レポートするのに役立ちます。アノテーションルールを使用して特定のタ イプのアセットにアノテーションを自動的に割り当てることができますが、アセットペ ージで個 々 のアセットにアノテーションを割り当てることができます。

作業を開始する前に

割り当てるアノテーションを作成しておく必要があります。

手順

- 1. OnCommand Insight Web UIにログインします。
- 2. 次のいずれかの方法で、アノテーションを適用するアセットを選択します。
	- [Assets Dashboard]でアセットをクリックします。

◦ をクリックします Q• ツールバーの\*[アセットの検索]\*ボックスを表示するには、アセットのタイプま たは名前を入力し、表示されるリストからアセットを選択します。

アセットページが表示されます。

3. アセットページの\*[User Data]\*セクションで、をクリックします +Add 。

[ 注釈の追加 ] ダイアログボックスが表示されます。

- 4. [注釈(Annotation)]\*をクリックし、リストから注釈を選択します。
- 5. [値]\*をクリックし、選択したアノテーションのタイプに応じて次のいずれかを実行します。

◦ アノテーションタイプがリスト、日付、またはブーリアンの場合は、値をリストから選択します。

◦ アノテーションタイプがテキストの場合は、値を入力します。

- 6. [ 保存 ( Save ) ] をクリックします。
- 7. アノテーションの割り当て後に値を変更する場合は、をクリックします ♪ 別の値を選択します。

アノテーションのリストタイプで\*[アノテーションの割り当て時に動的に値を追加する]\*オプションが選択 されている場合は、既存の値を選択するだけでなく、新しい値を入力して追加することもできます。

アノテーションの変更

アノテーションの名前、概要 、値を変更したり、不要になったアノテーションを削除し たりできます。

#### 手順

- 1. OnCommand InsightWeb UIにログインします。
- 2. をクリックし、[アノテーション]\*を選択します。

[アノテーション]ページが表示されます。

3. 編集するアノテーションにカーソルを合わせ、をクリックします 。

[注釈の編集]\*ダイアログボックスが表示されます。

4. アノテーションには次の変更を加えることができます。

a. 名前、概要 、またはその両方を変更します。

ただし、名前と概要 の最大文字数は255文字で、アノテーションのタイプを変更することはできませ ん。また、システムレベルのアノテーションの場合、名前や概要 を変更することはできません。ただ し、リストタイプのアノテーションの場合は値を追加または削除できます。

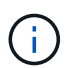

Data Warehouseに公開されているカスタムアノテーションの名前を変更すると、履歴デー タが失われます。

a. リストタイプのアノテーションに別の値を追加するには、をクリックします +Add <mark>。</mark>

b. リストタイプのアノテーションから値を削除するには、をクリックします 俞。

アノテーションルール、クエリ、またはパフォーマンスポリシーに含まれるアノテーションに関連付 けられているアノテーション値は削除できません。

5. 完了したら、\*[保存]\*をクリックします。

完了後

Data Warehouseでアノテーションを使用する場合は、Data Warehouseでアノテーションを強制的に更新する 必要があります。OnCommand Insight Data Warehouseアドミニストレーションガイド を参照してくださ い。

アノテーションを削除する

必要に応じて、不要になったアノテーションを削除できます。システムレベルのアノテ ーションや、アノテーションルール、クエリ、パフォーマンスポリシーで使用されてい るアノテーションは削除できません。

手順

1. OnCommand Insight Web UIにログインします。

2. をクリックし、[アノテーション]\*を選択します。

[アノテーション]ページが表示されます。

3. 削除するアノテーションにカーソルを合わせ、をクリックします ⋒。

確認のダイアログボックスが表示されます。

4. [OK] をクリックします。

### <span id="page-10-0"></span>アノテーションルールを使用してアセットにアノテーションを 割り当てる

定義した条件に基づいてアセットにアノテーションを自動的に割り当てるには、アノテ ーションルールを設定します。OnCommand Insight は、これらのルールに基づいてアセ ットにアノテーションを割り当てます。Insightには、デフォルトのアノテーションルー ルも2つ用意されています。必要に応じて変更したり、不要な場合は削除したりできま す。

デフォルトのストレージアノテーションルール

リソースにストレージのアノテーションを迅速に割り当てるために、OnCommand Insight には、ストレージ階層モデルに階層レベルを関連付ける21のデフォルトのアノテ ーションルールが用意されています。環境内の資産を取得すると、すべてのストレージ リソースが自動的に階層に関連付けられます。

デフォルトのアノテーションルールでは、階層のアノテーションが次のように適用されます。

• 階層1のストレージ品質

階層1のアノテーションが適用されるベンダーと指定ファミリーは次のとおりです。EMC (Symmetrix )、HDS(HDS9500V、HDS9900、HDS9900V、R600、 R700、USP r、USP V)、IBM(DS8000 )、NetApp(FAS6000またはFAS6200)、およびViolin(メモリ)。

• 階層2、ストレージ品質の階層

階層2のアノテーションが適用されるベンダーと指定ファミリーは、HP (3PAR StoreServまたはEVA )、EMC(CLARiX)、HDS(AMSまたはD800)、IBM(XIV)、NetApp(FAS3000、FAS3100 、FAS3200)です。

これらのルールのデフォルト設定は階層の要件に合わせて編集することも、不要な場合は削除することもでき ます。

アノテーションルールの作成

アノテーションを個々のアセットに手動で適用する代わりに、アノテーションルールを 使用して複数のアセットに自動的にアノテーションを適用することができます。個々の アセットページで手動で設定したアノテーションは、 Insight でアノテーションルールが 評価されるときにルールベースのアノテーションよりも優先されます。

作業を開始する前に

アノテーションルールのクエリを作成しておく必要があります。

このタスクについて

アノテーションタイプはルールの作成中に編集することもできますが、事前に定義しておくことを推奨しま す。

#### 手順

- 1. OnCommand Insight Web UIにログインします。
- 2. をクリックし、[アノテーションルール]\*を選択します。

アノテーションルールページに、既存のアノテーションルールのリストが表示されます。

3. をクリックします + Add <mark>。</mark>

[Add Rule]ダイアログボックスが表示されます。

- 4. 次の手順を実行します。
	- a. [\* 名前 \*] ボックスに、ルールを説明する一意の名前を入力します。

この名前はアノテーションルールページに表示されます。

b. [クエリ]\*をクリックし、アセットにアノテーションを適用する際にOnCommand Insight で使用するク

エリを選択します。

- c. [\* Annotation\* ] をクリックし、適用する注釈を選択します。
- d. \* 値 \* をクリックし、アノテーションの値を選択します。

たとえば、 Birthday のアノテーションを選択した場合は、日付の値を指定します。

- 5. [ 保存 ( Save ) ] をクリックします。
- 6. すべてのルールをすぐに実行する場合は、 \* すべてのルールを実行 \* をクリックします。それ以外の場 合、ルールは定期的に実行されます。

アノテーションルールの優先順位を設定します

アノテーションルールはデフォルトでOnCommand Insight は順番に評価されますが、ア ノテーションルールが特定の順序で評価されるようにOnCommand Insight での評価順序 を設定することができます。

手順

- 1. InsightWeb UIにログインします。
- 2. をクリックし、[アノテーションルール]\*を選択します。

アノテーションルールページに、既存のアノテーションルールのリストが表示されます。

3. アノテーションルールにカーソルを合わせます。

優先順位の矢印がルールの右側に表示されます。

4. リスト内でルールを上下に移動するには、上矢印または下矢印をクリックします。

デフォルトでは、新しいルールはルールのリストに順番に追加されます。個々のアセットページで手動で 設定したアノテーションは、 Insight でアノテーションルールが評価されるときにルールベースのアノテ ーションよりも優先されます。

アノテーションルールの変更

アノテーションルールについて、ルールの名前、そのアノテーション、アノテーション の値、ルールに関連付けられているクエリを変更することができます。

手順

- 1. OnCommand InsightWeb UIにログインします。
- 2. をクリックし、[アノテーションルール]\*を選択します。

アノテーションルールページに、既存のアノテーションルールのリストが表示されます。

3. 変更するルールを選択します。

◦ [Annotation Rules]ページでは、フィルタボックスに値を入力してアノテーションルールをフィルタで

きます。

◦ アノテーションルールがページに収まらない場合は、ページ番号をクリックしてページごとに参照で きます。

4. 次のいずれかを実行して、\*[ルールの編集]\*ダイアログボックスを表示します。

◦ [Annotation Rules]ページが表示された場合は、アノテーションルールにカーソルを合わせ、をクリッ クします ぽ。

◦ アセットページで、ルールに関連付けられているアノテーションにカーソルを合わせ、ルール名が表 示されたらその名前にカーソルを合わせて、ルール名をクリックします。

5. 必要な変更を行い、\*[保存]\*をクリックします。

アノテーションルールを削除する

ネットワーク内のオブジェクトの監視に使用していたアノテーションルールが不要にな った場合は、削除できます。

手順

- 1. OnCommand InsightWeb UIにログインします。
- 2. をクリックし、[アノテーションルール]\*を選択します。

アノテーションルールページに、既存のアノテーションルールのリストが表示されます。

- 3. 削除するルールを選択します。
	- [Annotation Rules]ページでは、フィルタボックスに値を入力してアノテーションルールをフィルタで きます。
	- アノテーションルールが1ページに収まらない場合は、ページ番号をクリックしてページごとに参照で きます。
- 4. 削除するルールにカーソルを合わせ、をクリックします 面。

ルールを削除するかどうかを確認するメッセージが表示されます。

5. [OK] をクリックします。

## <span id="page-13-0"></span>アノテーション値のインポート

SANオブジェクト(ストレージ、ホスト、仮想マシンなど)のアノテーションをCSVフ ァイルで管理している場合は、その情報をOnCommand Insight にインポートできます。 アプリケーション、ビジネスエンティティ、アノテーション(階層や建物など)をイン ポートできます。

このタスクについて

次のルールが適用されます。

• アノテーション値が空の場合、そのアノテーションはオブジェクトから削除されます。

• ボリュームまたは内部ボリュームをアノテートする場合、オブジェクト名はストレージ名とボリューム名 をダッシュと矢印(->)で区切った形式になります。

<storage\_name>-><volume\_name>

- ストレージ、スイッチ、またはポートがアノテートされている場合、[Application]列は無視されます。
- ビジネスエンティティは、[Tenant]、[Line\_of\_Business]、[Business\_Unit]、および[Project]の列で構成さ れます。

いずれの値も空のままにすることができます。アプリケーションがすでに入力値とは異なるビジネスエン ティティに関連付けられている場合は、新しいビジネスエンティティに割り当てられます。

インポートユーティリティでは、次のオブジェクトタイプとキーがサポートされます。

| を入力します    | キーを押します                                                                                                    |
|-----------|----------------------------------------------------------------------------------------------------|
| ホスト       | id-> <id> または <name> または <ip></ip></name></id>                                                                                                    |
| <b>VM</b> | id-> <id> または <name></name></id>                                                                                                    |
| ストレージプール  | id-> <id> または <storage name="">-<br/>&gt;<storage name="" pool=""></storage></storage></id>                                                                                                    |
| 内部ボリューム   | id-> <id>または<storage name="">-<br/>&gt;<internal name="" volume=""></internal></storage></id>                                                                                                    |
| ボリューム     | id-> <id> または <storage name="">-<br/>&gt;<volume_name></volume_name></storage></id>                                                                                                    |
| ストレージ     | id-> <id> または <name> または <ip></ip></name></id>                                                                                                    |
| スイッチ      | id-> <id> または <name> または <ip></ip></name></id>                                                                                                    |
| ポート       | id-> <id>または <wwn></wwn></id>                                                                                                    |
| 共有        | id-> <id>または<storage name="">-&gt;<internal<br>Volume Name&gt;-&gt;<share name="">-&gt;<protocol><br/><qtree>は、デフォルトのqtreeがある場合は省略可<br/>能です。</qtree></protocol></share></internal<br></storage></id> |
| qtree     | id-> <id>または<storage name="">-&gt;<internal<br>Volume Name&gt;-&gt;<qtree name=""></qtree></internal<br></storage></id>                                                                              |

CSVファイルの形式は次のとおりです。

```
, , <Annotation Type> [, <Annotation Type> ...]
[, Application] [, Tenant] [, Line Of Business] [,
Business Unit] [, Project]
<Object Type Value 1>, <Object Key 1>, <Annotation Value> [,
<Annotation Value> ...] [, <Application>] [, <Tenant>] [,
<Line_Of_Business>] [, <Business_Unit>] [, <Project>]
...
<Object Type Value N>, <Object Key N>, <Annotation Value> [,
<Annotation Value> ...] [, <Application>] [, <Tenant>] [,
<Line_Of_Business>] [, <Business_Unit>] [, <Project>]
```
#### 手順

- 1. Insight Web UIにログインします。
- 2. をクリックし、「トラブルシューティング】\*を選択します。

[トラブルシューティング]ページが表示されます。

- 3. ページの\*[その他のタスク]セクション\*で、\* OnCommand Insight Portal\*リンクをクリックします。
- 4. [Insight Connect API]\*をクリックします。
- 5. ポータルにログインします。
- 6. [Annotation Import Utility]\*をクリックします。
- 7. を保存します .zip ファイルを解凍し、を読んでください readme.txt 追加情報 およびサンプル用のフ ァイル。
- 8. CSVファイルをと同じフォルダに配置します .zip ファイル。
- 9. コマンドラインウィンドウで、次のように入力します。

```
java -jar rest-import-utility.jar [-uusername] [-ppassword]
[-aserver name or IP address] [-bbatch size] [-ccase
sensitive:true/false]
[-lextra logging:true/false] csv filename
```
追加のロギングを有効にする-lオプションと、大文字と小文字を区別する-cオプションは、デフォルト でfalseに設定されます。したがって、これらの機能を使用する場合にのみ指定する必要があります。

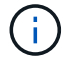

オプションとその値の間にスペースはありません。

次のキーワードは予約されており、ユーザはこれらのキーワードをアノテーション名とし て指定できません。-Application-Application\_Priority -Tenant-Line\_of\_Business -Business\_Unit -Projectいずれかの予約済みキーワードを使用してアノテーションタイプを インポートしようとすると、エラーが生成されます。アノテーションの名前にこれらのキ ーワードを使用している場合は、インポートユーティリティツールが正常に動作するよう に変更する必要があります。

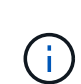

 $(i)$ 

Annotation ImportユーティリティにはJava 8またはJava 11が必要です。インポートユーテ ィリティを実行する前に、これらのいずれかがインストールされていることを確認してく ださい。最新のOpenJDK 11を使用することを推奨します。

## <span id="page-16-0"></span>クエリを使用して複数のアセットにアノテーションを割り当て る

アセットのグループにアノテーションを割り当てると、それらのアセットを識別しやす くなり、クエリやダッシュボードでそれらの関連するアセットを使用しやすくなりま す。

作業を開始する前に

アセットに割り当てるアノテーションは、事前に作成しておく必要があります。

このタスクについて

クエリを使用すると、アノテーションを複数のアセットに簡単に割り当てることができます。たとえば、カス タムのアドレスアノテーションをデータセンターの特定の場所にあるすべてのアレイに割り当てる場合などで す。

#### 手順

- 1. アノテーションを割り当てるアセットを特定するための新しいクエリを作成します。**>**+[新しいクエリ]\*を クリックします。
- 2. ドロップダウンで[ストレージ]\*を選択します。フィルタを設定して、表示されるストレージのリストをさ らに絞り込むことができます。
- 3. 表示されたストレージのリストで、ストレージ名の横にあるチェックボックスをクリックして1つ以上を 選択します。リストの上部にあるメインのチェックボックスをクリックして、表示されているすべてのス トレージを選択することもできます。
- 4. 必要なストレージをすべて選択したら、**[**操作**]**>\*[アノテーションの編集]\*をクリックします。

[Add Annotation]ダイアログボックスが表示されます。

5. ストレージに割り当てる\*と[値]を選択し、[保存]\*をクリックします。

そのアノテーションの列が表示されている場合は、選択したすべてのストレージで列が表示されます。

6. アノテーションを使用して、ウィジェットやクエリでストレージをフィルタリングできるようになりまし た。ウィジェットでは、次の操作を実行できます。

- a. ダッシュボードを作成するか、既存のダッシュボードを開きます。[Variable]\*を追加し、上記のストレ ージで設定したアノテーションを選択します。変数がダッシュボードに追加されます。
- b. 追加した変数フィールドで、\* any \*をクリックして、フィルタするための適切な値を入力します。チ ェックマークをクリックして変数値を保存します。
- c. ウィジェットを追加します。ウィジェットの[Query]で、[**Filter by][+**]ボタンをクリックし、リストか ら適切な注釈を選択します。
- d. [Any]\*をクリックし、上記で追加したアノテーション変数を選択します。作成した変数は"\$`"で始ま り、ドロップダウンに表示されます。
- e. 必要に応じて他のフィルタやフィールドを設定し、ウィジェットがカスタマイズされたら\*[保存]\*をク リックします。

ダッシュボードのウィジェットには、アノテーションを割り当てたストレージのデータのみが表示されま す。

Copyright © 2024 NetApp, Inc. All Rights Reserved. Printed in the U.S.このドキュメントは著作権によって保 護されています。著作権所有者の書面による事前承諾がある場合を除き、画像媒体、電子媒体、および写真複 写、記録媒体、テープ媒体、電子検索システムへの組み込みを含む機械媒体など、いかなる形式および方法に よる複製も禁止します。

ネットアップの著作物から派生したソフトウェアは、次に示す使用許諾条項および免責条項の対象となりま す。

このソフトウェアは、ネットアップによって「現状のまま」提供されています。ネットアップは明示的な保 証、または商品性および特定目的に対する適合性の暗示的保証を含み、かつこれに限定されないいかなる暗示 的な保証も行いません。ネットアップは、代替品または代替サービスの調達、使用不能、データ損失、利益損 失、業務中断を含み、かつこれに限定されない、このソフトウェアの使用により生じたすべての直接的損害、 間接的損害、偶発的損害、特別損害、懲罰的損害、必然的損害の発生に対して、損失の発生の可能性が通知さ れていたとしても、その発生理由、根拠とする責任論、契約の有無、厳格責任、不法行為(過失またはそうで ない場合を含む)にかかわらず、一切の責任を負いません。

ネットアップは、ここに記載されているすべての製品に対する変更を随時、予告なく行う権利を保有します。 ネットアップによる明示的な書面による合意がある場合を除き、ここに記載されている製品の使用により生じ る責任および義務に対して、ネットアップは責任を負いません。この製品の使用または購入は、ネットアップ の特許権、商標権、または他の知的所有権に基づくライセンスの供与とはみなされません。

このマニュアルに記載されている製品は、1つ以上の米国特許、その他の国の特許、および出願中の特許によ って保護されている場合があります。

権利の制限について:政府による使用、複製、開示は、DFARS 252.227-7013(2014年2月)およびFAR 5252.227-19(2007年12月)のRights in Technical Data -Noncommercial Items(技術データ - 非商用品目に関 する諸権利)条項の(b)(3)項、に規定された制限が適用されます。

本書に含まれるデータは商用製品および / または商用サービス(FAR 2.101の定義に基づく)に関係し、デー タの所有権はNetApp, Inc.にあります。本契約に基づき提供されるすべてのネットアップの技術データおよび コンピュータ ソフトウェアは、商用目的であり、私費のみで開発されたものです。米国政府は本データに対 し、非独占的かつ移転およびサブライセンス不可で、全世界を対象とする取り消し不能の制限付き使用権を有 し、本データの提供の根拠となった米国政府契約に関連し、当該契約の裏付けとする場合にのみ本データを使 用できます。前述の場合を除き、NetApp, Inc.の書面による許可を事前に得ることなく、本データを使用、開 示、転載、改変するほか、上演または展示することはできません。国防総省にかかる米国政府のデータ使用権 については、DFARS 252.227-7015(b)項(2014年2月)で定められた権利のみが認められます。

#### 商標に関する情報

NetApp、NetAppのロゴ、<http://www.netapp.com/TM>に記載されているマークは、NetApp, Inc.の商標です。そ の他の会社名と製品名は、それを所有する各社の商標である場合があります。